# Mock up for OpenLMIS Proof of Concept

Last updated 8 Mar 2018

# Stock Control Screen

- Add an Orders Button to the top right corner to view the orders screen

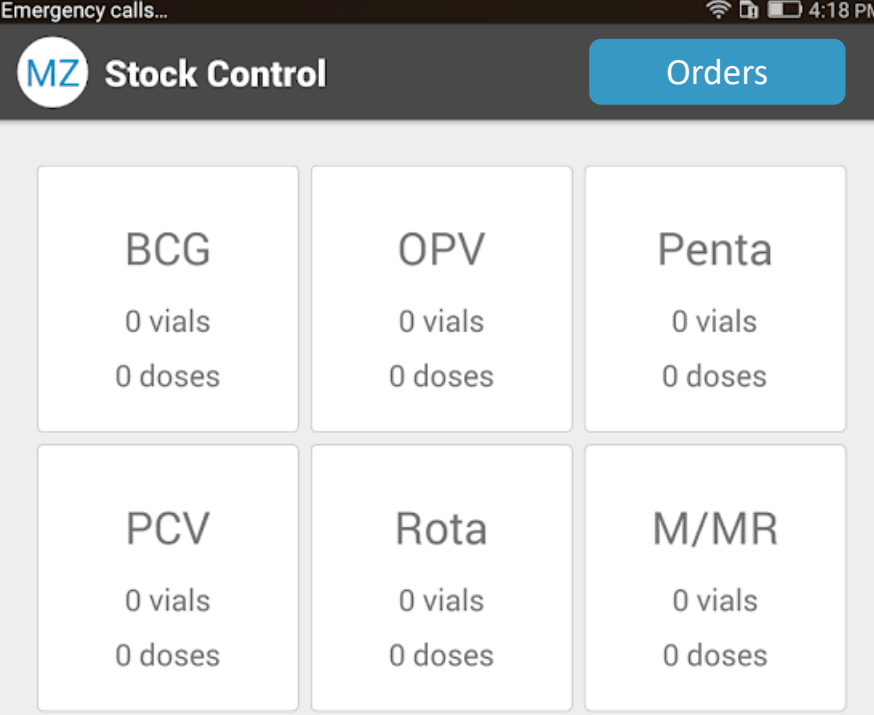

 $\triangle$ 

 $\bigcirc$ 

 $\Box$ 

# Orders Screen

- This screen shows a list of orders by their status in reverse chronological order.

- Users can click on items that are highlighted as "Shipped" to view the shipment details and accept the shipment into their application.

- Status "Ordered" does not allow users to click through to view anything because we are using a Ideal Stock Amount based order

- The rows labeled status "complete" row displays orders that have been received.

- At this time, users are not able to click the complete button. This would be a future enhancement.

- The back button returns the user to the orders screen

- The Create new Order button allows a user to create a new allows a user to create a new experience or the set of the New Order order order to their facility.

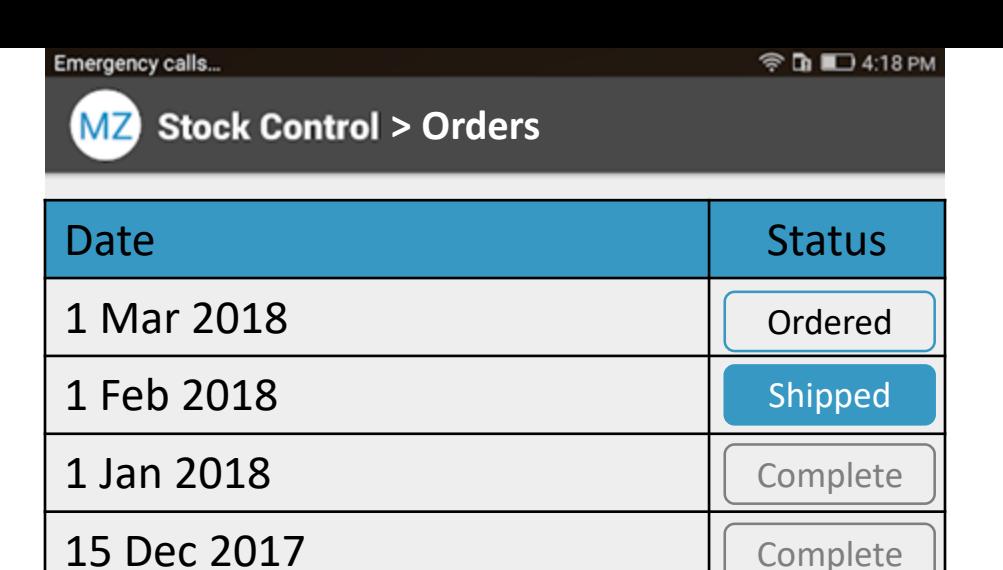

 $\triangle$ 

 $\bigcirc$ 

 $\Box$ 

# Touch New Order

- Touch confirm to save the order or cancel to return to the previous screen - Back button also returns to the previous screen - After touching action, user returns to the previous screen

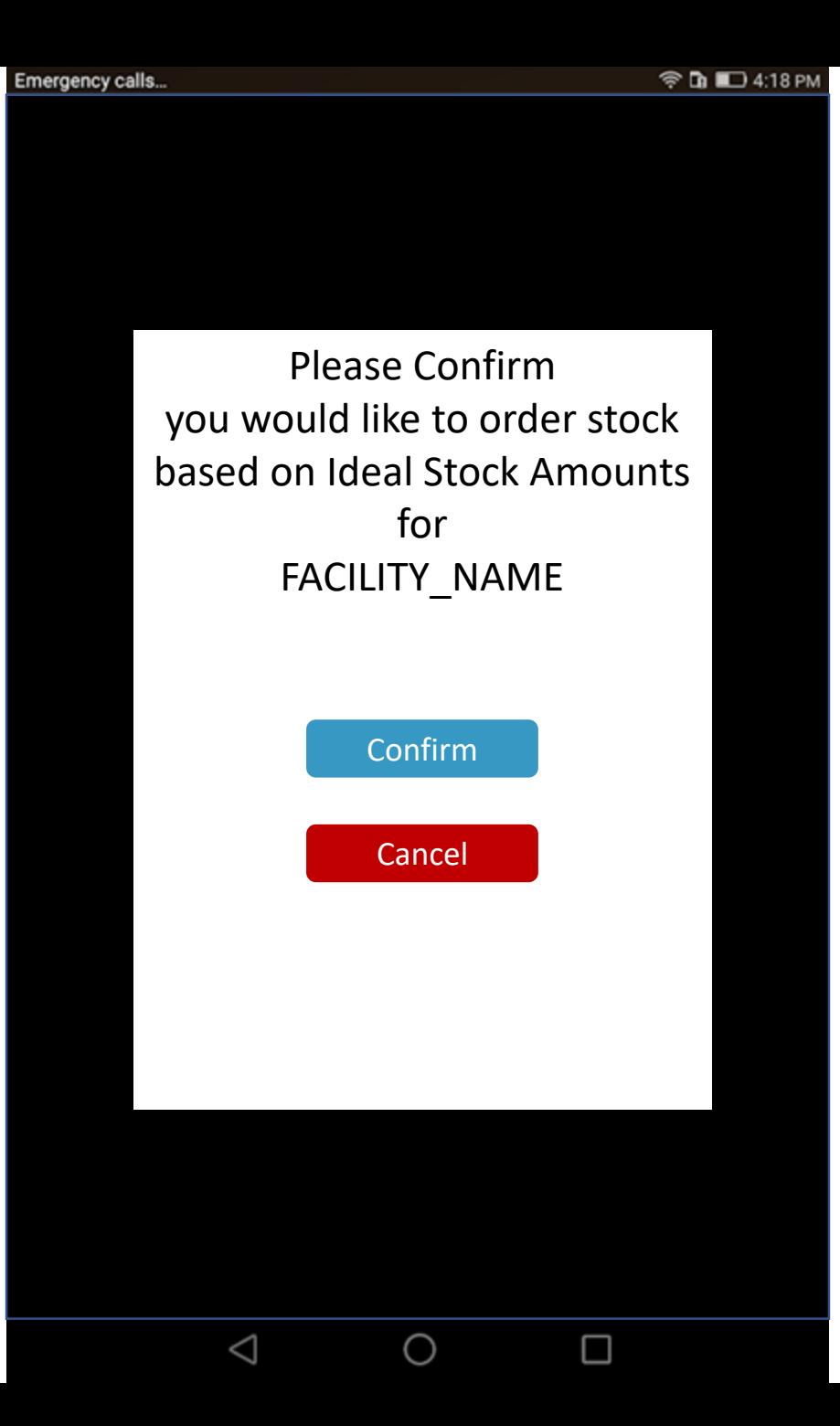

### Touch "Shipped" Button

- All information is displayed from the shipment received from Nifi

- The table is populated based on the shipment's lineItems[]
- Total Doses is calculated based on the numDoses from the shipment

numDoses\*shippedQuantity = Total Doses

- If the user touches the Receive button, they can move to the next screen

-If the user touches the back button, they return to the previous screen

Emergency calls...

**MZ** Stock Control > Orders > {orderCode}

**◆ D ID 4:18 PM** 

#### {orderCode}

Ordered: {orderedDate} Shipped: {shippedDate} From: {supplyingFacilityName} To: {receivingFacilityName} Period: {processingPeriodName}

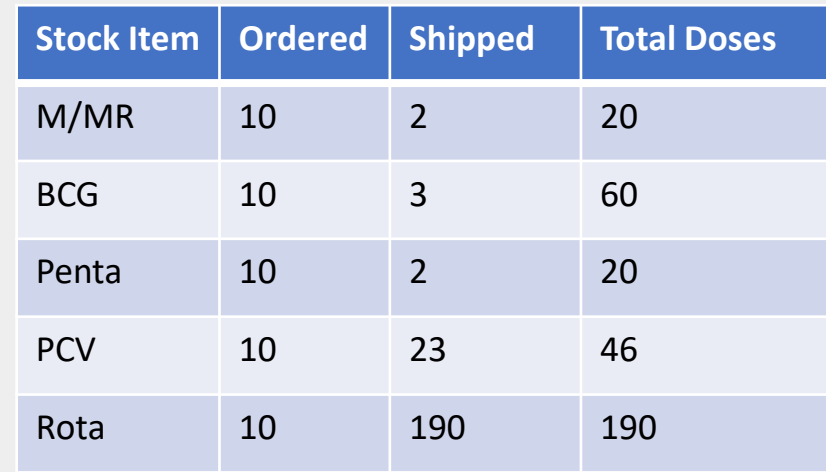

Receive

 $\bigcirc$ 

 $\Box$ 

 $\triangle$ 

# Touch Receive Button

- This modal window pops up to verify the user would like to receive the shipment - When the user touches confirm, the workflows are kicked off to create "receive" events for each line item. - After they touch confirm, the user is redirected to the View Orders screen on Slide 5 where the shipment has shifted to the

"Complete" column. -If the user touches the back button or cancel, they return to the previous screen.

Emergency calls... **◆ D ID 4:18 PM** Ordered: **Comptant** Please Confirm Shipped: {\text{ }}}

From: would like to receive  $S$ inprient in your local  $P^{\text{eff}}(P)$ you would like to receive this shipment in your local stock control.

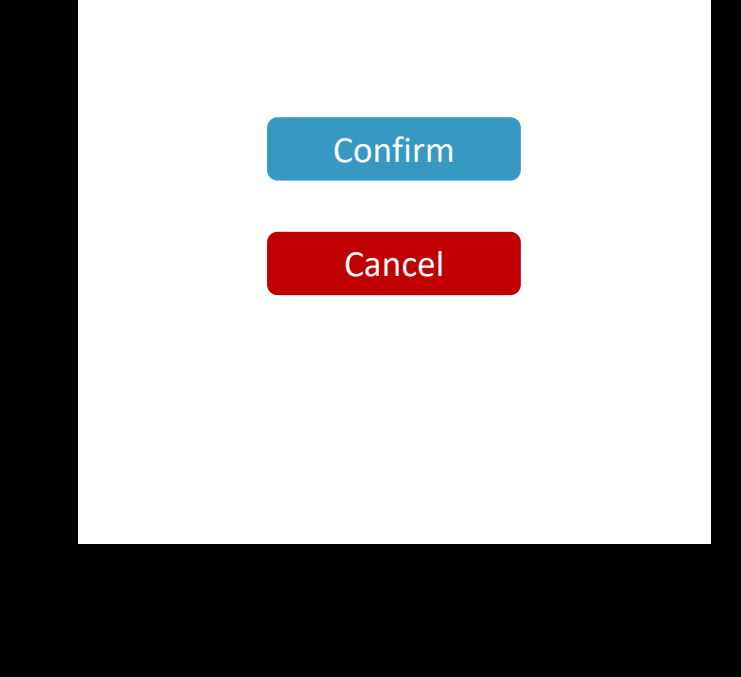

 $\bigcirc$ 

 $\Box$ 

 $\triangle$ 

#### Template elements

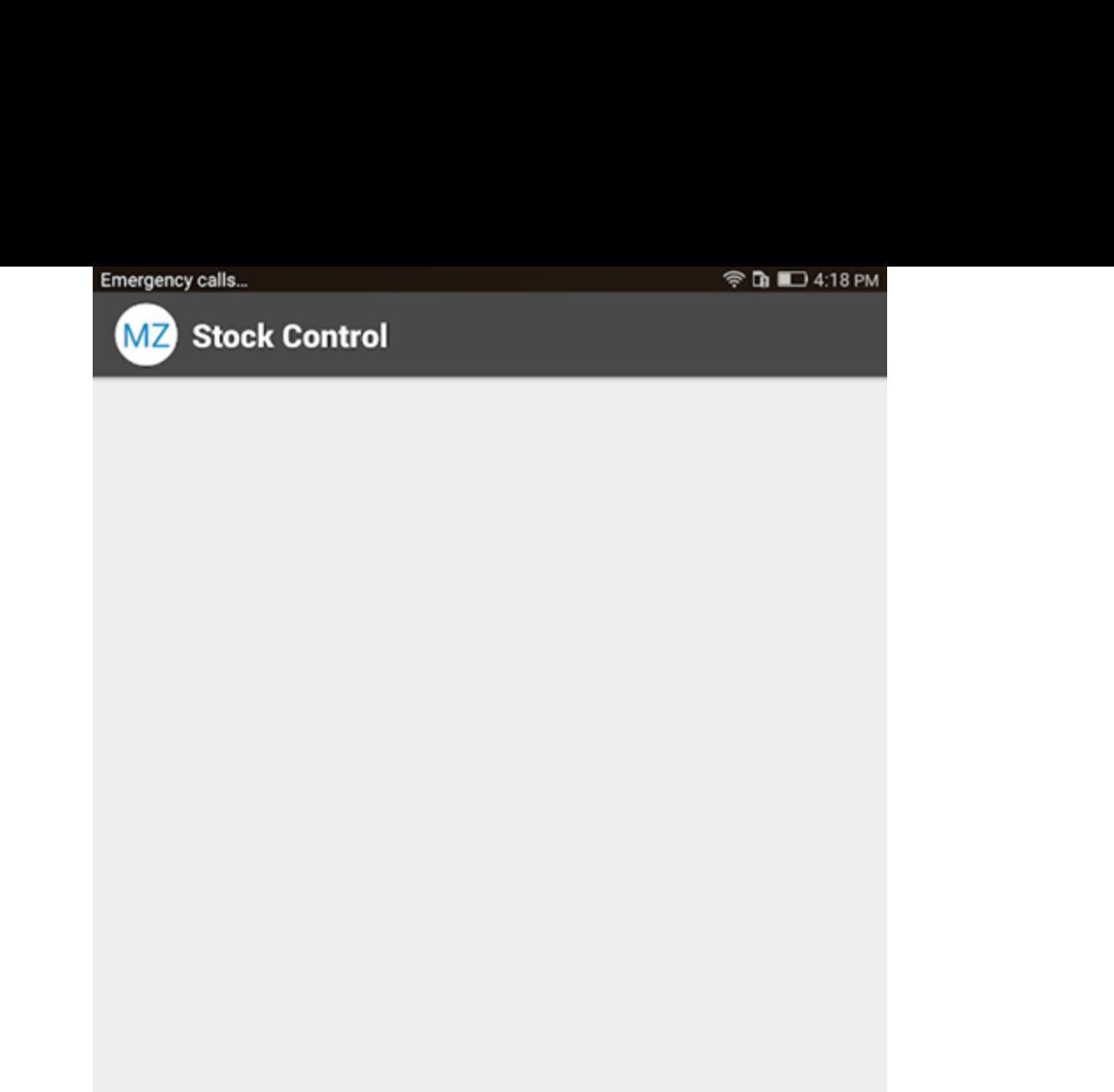

 $\bullet$ 

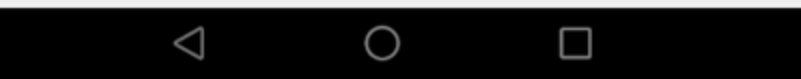